# Quick Start Guide

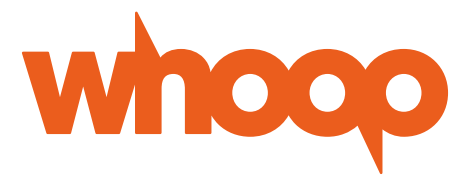

## LTE USB DONGLE WHT-25LT

#### **Thank you for choosing the LTE USB Dongle. This device provides high speed data connection to the wireless network.**

Note:

- This guide briefly describes the appearance of the device and the steps for using it.
- For details about how to set the device and management parameters, see help information at www.whoopmobility.com
- WHOOP reserves the right to modify or enhance all products described in this document, and to revise this documentation without prior notice.

• Visit *[www.WHOOPMOBILITY.com](http://www.WHOOPMOBILITY.com)* for more details.

#### **Getting to Know Your device**

The following figure shows the device sketch. The actual product may look different.

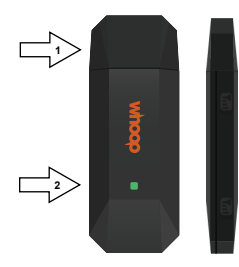

#### whoop 3 and 3 and 3 and 3 and 3 and 3 and 3 and 3 and 3 and 3 and 3 and 3 and 3 and 3 and 3 and 3 and 3 and 3 and 3 and 3 and 3 and 3 and 3 and 3 and 3 and 3 and 3 and 3 and 3 and 3 and 3 and 3 and 3 and 3 and 3 and 3 and

#### **1. USB connector**

Connect the device to a computer or other data ready device.

**Note:** Please consult your supplier for the appropriate model.

#### Whoop 4

#### **The IMEI and Serial number are printed on the device as shown in the following figure.**

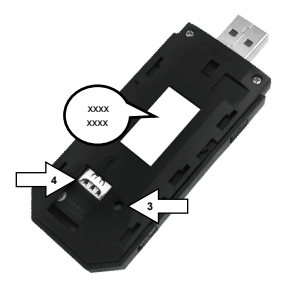

#### whoop the state of the state of the state of the state of the state of the state of the state of the state of the state of the state of the state of the state of the state of the state of the state of the state of the stat

#### **2. LED**

### **Blue and green lights flash alternately:**

Blue(1800ms)-green(200ms)-green(200ms)-Blue(200ms)

No SIM card

No Network connection

No Data connection

Idle

#### **Steady cyan.Blue flashes once every 1800ms :**

Data transfer is ongoing **Light off: device is off.**

#### **3. Reboot**

Use a small pin to push the reset button.

#### **4. SIM card slot**

Subscriber Identity Module (SIM) card holder for the device.

#### whoop 6 is a contract of the contract of the contract of the contract of the contract of the contract of the contract of the contract of the contract of the contract of the contract of the contract of the contract of the c

#### **Install SIM card**

1. Remove the front cover as shown in the figure below.

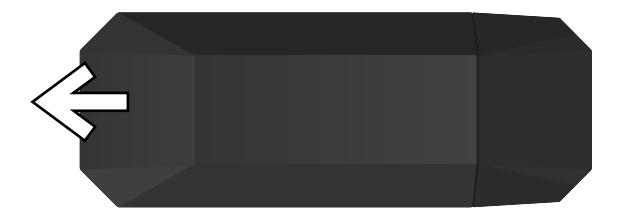

#### whoop in the contract of the contract of the contract of the contract of the contract of the contract of the contract of the contract of the contract of the contract of the contract of the contract of the contract of the c

2. Insert SIM card as shown in the following figure.

Ensure that the SIM is place in the right direction and fully embedded.

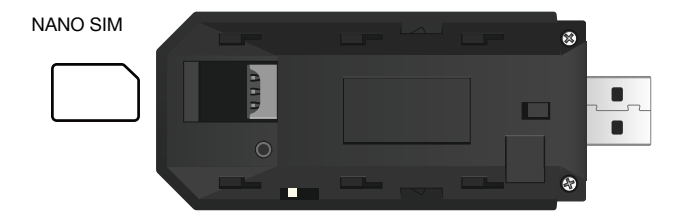

3. Replace the front cover on the device properly as shown in the figure below.

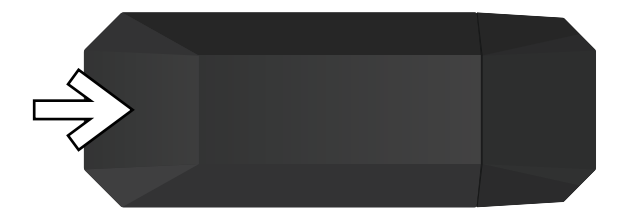

#### whoop who seems that the second series who seems the series of  $9$

- Ensure that the beveled edge of the SIM card is properly aligned with that of the SIM card slot.
- Do not remove the SIM card when the device is in use. Otherwise the device may be damaged and the data in the SIM may get corrupt.
- Use compatible SIM cards to avoid damage to your device and SIM card.
- Make sure the SIM card is Unlocked.
- Make sure the SIM is Activated and has a DATA plan.

#### **Connection Scenarios Use the device for Internet access at your computer or laptop.**

There are 2 network connection modes what can be selected with the DIP switch at the device.

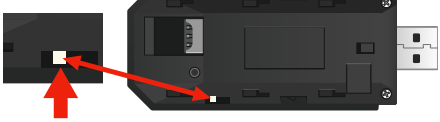

**Right → : <b>**LAN NETWORK MODE : In this mode you can install the Windows drivers. The device will show up as a LAN connection.

**Left ← : MOBILE NETWORK MODE :** (first install the driver in LAN

network mode). In this mode the device will show up as a MOBILE connection. REMARK: **Carefully move the switch in the other position with a small pin!**

#### whoop the contract of the contract of the contract of the contract of the contract of the contract of the contract of the contract of the contract of the contract of the contract of the contract of the contract of the cont

#### **Plug the device into a free USB port at your computer.**

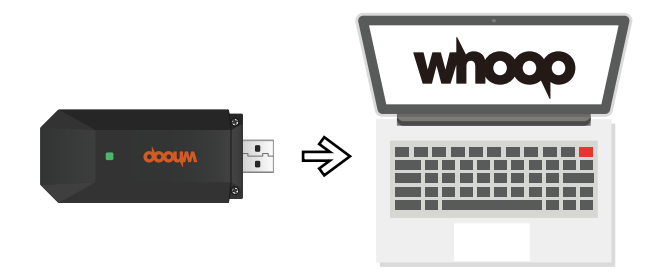

#### Whoop 12

#### **Connection scenario 1**

#### Using Your device with a computer as a LAN network connection.

The procedure for installing the device drivers may vary depending on your computer's operating system. The following instructions are specific to Windows OS.

#### **Connecting to a Network**

- 1. Connect the device to one of your computer's USB ports.
- 2. When the device is connected the first time, you need to install the drivers.<br>3. In the "Drivers" folder at the device USB disk, select "Setup.exe"
- 3. In the **"Drivers"** folder at the device USB disk, select **"Setup.exe"**
- 4. The drivers will be installed automatically.<br>5. When the installation is completed a new
- 5. When the installation is completed, a new LAN connection will show up.
- 6. The device connects to the mobile network automatically.
- 7. You can enter the device management web page at http://192.168.100.1

#### whoop in the contract of the contract of the contract of the contract of the contract of the contract of the contract of the contract of the contract of the contract of the contract of the contract of the contract of the c

- Make sure the Network mode DIP switch is in the Right (LAN) position.
- The default user name and password of the device management web page are both "admin".
- If you are not connected to a mobile network, visit http://192.168.100.1 to check the device status.
- If you cannot access http://192.168.100.1, disconnect other network connections, such as an Ethernet or Wi-Fi connection, remove and then reinsert the device, and/or restart the computer.

#### **Connection scenario 2**

#### Using Your device with a computer as a MOBILE network connection.

NOTE: Make sure you have installed the Driver first in LAN network mode. **Connecting to a Network**

- 1. Connect the device to one of your computer's USB ports.
- 2. When the installation is completed, a new MOBILE connection will show up.
- 3. The device connects to the mobile network automatically.

#### whoop the contract of the contract of the contract of the contract of the contract of the contract of the contract of the contract of the contract of the contract of the contract of the contract of the contract of the cont

- Make sure the Network mode DIP switch is in the LEFT (MOBILE) position.
- In Mobile mode the device COM ports will be available.
- In this mode the network connection is managed by Windows. Please use the Windows network settings page to make changes to your connection or APN settings.

#### **Disconnecting from a Network**

Before you remove the device, make sure that the data connection has been disconnected. Disconnect the device's data connection through the network connections of Windows.

#### **Using the External Antennas**

When you are in an area with a low network reception, you can connect the 2pcs CRC9 antennas that are supplied with the device.

#### **Connecting the antennas**

- 1. Take the 2pcs CRC9 antenna from packaged and take off the cover of the connectors.
- 2. Open the 2 connectors on the LTE USB Dongle.
- 3. Carefully plug in the 2pcs antennas. The 2 antennas are exactly the same and can be used on both connectors.
- 4. Connect the Dongle.

### whoop in the contract of the contract of the contract of the contract of the contract of the contract of the contract of the contract of the contract of the contract of the contract of the contract of the contract of the c

1. Restoring factory settings will delete all the user-defined settings and restores all the settings to its original factory settings

2. Right  $\Rightarrow$  :  $\bigoplus$  LAN NETWORK MODE : In this mode you can install the Windows drivers. The device will show up as a LAN connection.

3. Left  $\leftarrow$  : MI MOBILE NETWORK MODE : (first install the driver in LAN

network mode). In this mode the device will show up as a MOBILE Connection.

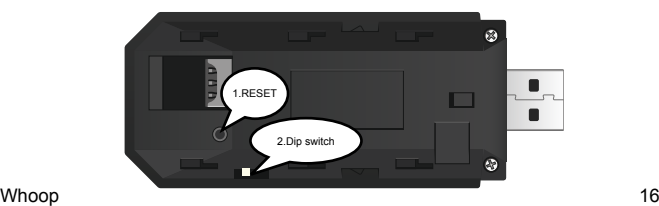

#### **Factory settings**

Model: **WHT-25LT**

Web: *<http://192.168.100.1>*

Password: **admin**

**Restoring Factory Settings** If you wish to restore factory settings on your device, you can connect the device to a computer or a power outlet, then press and hold the RESET button for 5 seconds.

Visit **[www.whoopmobility.com](http://www.whoopmobility.com)** for additional information and support. Email: **service@whoopinternational.com**

#### whoop the contract of the contract of the contract of the contract of the contract of the contract of the contract of the contract of the contract of the contract of the contract of the contract of the contract of the cont

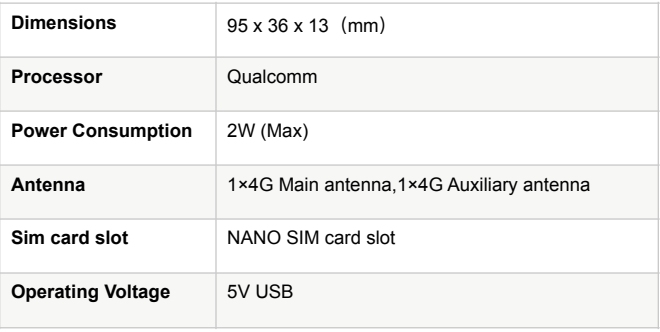

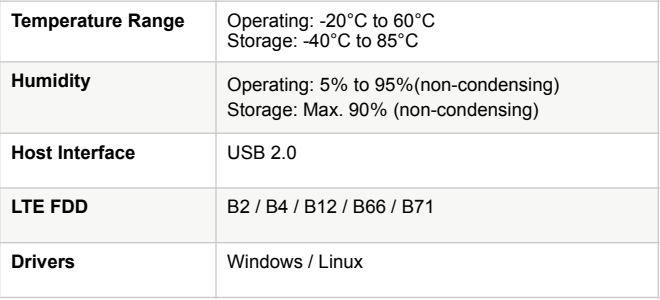

#### **Limited Warranty**

WHOOP provides a one year warranty service after purchase of this product. Within this year when the product stops working because of design defects, the product will be repaired or replaced. (replacement of the product is sole to the decision of Whoop and only when the product is not physically damaged).

#### **The following conditions are not covered under this limited warranty;**

- Voltage mismatch
- Improper use due to not follow the instructions
- Repairs or changes made by unauthorized companies or people
- Product damage caused by the user
- Force majeure such as natural disasters and accidents

Please visit [www.whoopmobility.com](http://www.whoopmobility.com) for detailed information about the warranty.

#### **Note:**

- In order to protect your legal rights and interests, please make sure to ask your point of sales for an invoice when purchasing any WHOOP product
- Please register your product at www.whoopmobility.com/service

#### whoop 20 and 20 and 20 and 20 and 20 and 20 and 20 and 20 and 20 and 20 and 20 and 20 and 20 and 20

#### **Notice of content and ownership**

Copyright © 2020 WHOOP. All rights reserved. The full and total contents of this documentation is protected by copyright laws. Any form of reproduction, transference, distribution or saving of the contents of this document, be it partly or wholly, without prior consent in writing from WHOOP, is prohibited.

WHOOP and the "WHOOP" logo are registered trademarks of WHOOP USA INC. and are protected by all applicable laws. Other product- or company names within this document that are noted as such are trademarks or trade names of the respective owners.

WHOOP has reviewed the contents of this documentation with regard to accuracy, but they may, nevertheless, contain errors or unintentional omissions.

WHOOP reserves the right to modify or enhance all products described in this document, and to revise this documentation without prior notice.

#### whoop 21 and 21 and 22 and 22 and 22 and 22 and 22 and 22 and 22 and 22 and 22 and 22 and 22 and 22 and 22 and 22 and 22 and 22 and 22 and 22 and 22 and 22 and 22 and 22 and 22 and 22 and 22 and 22 and 22 and 22 and 22 and

This documentation was supplied to serve as a user guide exclusively for WHOOP devices and contains no clarification with regard to hardware- or software configurations of the products described within this document. The availability of specific products or expansions may vary depending on your location. For additional information, please refer to your nearest WHOOP dealer or at **[www.whoopmobility.com](http://www.whoopmobility.com)**

Several functionalities described within this document refer to network services and require support by your network- or service provider. Please refer to either of them for specific information regarding these functionalities.

This device may contain parts, technology or software upon which the export regulations and local laws of specific countries apply. Exporting, when in contradiction with local laws, is prohibited.

Before using this device, please thoroughly acquaint yourself with the user instructions and safety information regarding radiation and SAR. Please visit **[www.whoopmobility.com](http://www.whoopmobility.com)** for more details.

#### **FCC Regulations:**

This device complies with part 15 of the FCC Rules. Operation is subject to the following two conditions: (1) This device may not cause harmful interference, and (2) This device must accept any interference received, including interference that may cause undesired operation.

●This device has been tested and found to comply with the limits for a Class B digital device, pursuant to Part 15 of the FCC Rules. These limits are designed to provide reasonable protection against harmful interference in a residential installation. This equipment generates, uses and can radiated radio frequency energy and, if not installed and used in accordance with the instructions, may cause harmful interference to radio communications. However, there is no guarantee that interference will not occur in a particular installation If this equipment does cause harmful interference to radio or television reception, which can be determined by turning the equipment off and on, the user is

#### whoop 23 and 23 and 23 and 23 and 23 and 23 and 23 and 23 and 23 and 23 and 23 and 23 and 23 and 23 and 23 and 23 and 23 and 23 and 23 and 23 and 23 and 23 and 23 and 23 and 23 and 23 and 23 and 23 and 23 and 23 and 22 and

encouraged to try to correct the interference by one or more of the following measures:

-Reorient or relocate the receiving antenna.

-Increase the separation between the equipment and receiver.

-Connect the equipment into an outlet on a circuit different from that to which the receiver is connected.

-Consult the dealer or an experienced radio/TV technician for help.

Caution: Changes or modifications not expressly approved by the party responsible for compliance could void the user's authority to operate the equipment.

●The antenna(s) used for this transmitter must not be co-located or operating in conjunction with any other antenna or transmitter.

#### **RF Exposure Information (SAR)**

This device meets the government's requirements for exposure to radio waves. This device is designed and manufactured not to exceed the emission limits for exposure to radio frequency (RF) energy set by the Federal Communications Commission of the U.S. Government. The exposure standard for wireless device employs a unit of measurement known as the Specific Absorption Rate, or SAR. The SAR limit set by the FCC is 1.6W/kg. \*Tests for SAR are conducted using standard operating positions accepted by the FCC with the device transmitting at its highest certified power level in all tested frequency bands. Although the SAR is determined at the highest certified power level, the actual SAR level of the device while operating can be well below the maximum value. This is because the device is designed to operate at multiple power levels so as to use only the poser required to reach the network. In general, the closer you are to a wireless base station antenna, the lower the power output. SAR compliance has been established in the host product(s) (laptop computers), tested at 5mm separation distance to the human body, and tested with USB slot configurations including Horizontal-UP, Horizontal-Down, Vertical-Front, Vertical-Back. This device can be used in host product(s) with substantially similar physical dimensions, construction, and electrical and RF characteristics. The highest SAR value, tested per FCC RF exposure guidelines

#### whoop 25 and 25 and 25 and 25 and 25 and 25 and 26 and 26 and 26 and 26 and 26 and 26 and 26

for USB dongle, as described in this user guide, is 1.15 W/kg. The FCC has granted an Equipment Authorization for this device with all reported SAR levels evaluated as in compliance with the FCC RF exposure guidelines. SAR information on this device is on file with the FCC and can be found under the Display Grant section of www.fcc.gov/oet/ea/fccid after searching on FCC ID: 2AP7L-WHT25LT.